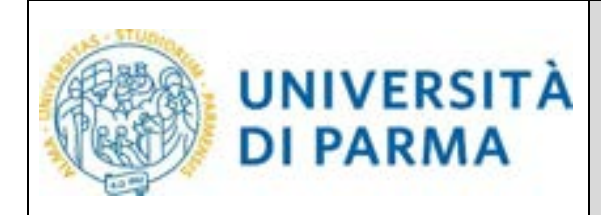

ESSE3 GUIDA ALLA DOMANDA DI ISCRIZIONE AI CONCORSI DI AMMISSIONE CON SELEZIONE

# **GUIDA ALLA DOMANDA DI ISCRIZIONE AI CONCORSI DI AMMISSIONE CON SELEZIONE**

La presente guida è stata realizzata per facilitare le operazioni di iscrizioni on line degli studenti che hanno la possibilità di accedere alle iscrizioni ai concorsi per master di primo e secondo livello attraverso le procedure ed i servizi web di Ateneo

*Si precisa che la simulazione sotto riportata è stata fatta in ambiente di test e che rispetto alle pagine web effettive potrebbero riscontrarsi delle divergenze legate all'aggiornamento delle pagine e delle procedure I dati inseriti sono puramente casuali e sono a titolo esemplificativo e non si riferiscono a nessuna persona esistente.*

Attraverso la registrazione potrai ottenere le credenziali (username e password) per accedere al sistema informativo universitario (ESSE3). Le informazioni per effettuare la registrazione sono visibili al link [https://www.unipr.it/sites/default/files/allegatiparagrafo/29-04-](https://www.unipr.it/sites/default/files/allegatiparagrafo/29-04-2021/procedura_registrazione_aprile_2021.pdf) 2021/procedura registrazione aprile 2021.pdf

Pagina 1 di 17

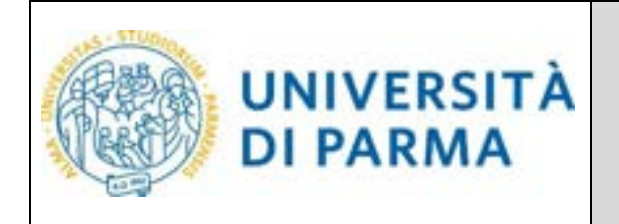

## GUIDA ALLA DOMANDA DI ISCRIZIONE AI CONCORSI DI AMMISSIONE CON SELEZIONE

Si ricorda che chi è già in possesso di un account (studente o ex studente) per l'accesso ai servizi informatici di Ateneo NON DEVE EFFETTUARE LA REGISTRAZIONE.

Chiunque abbia smarrito le proprie credenziali può consultare la pagina web all'indirizzo [www.unipr.it/servizi/servizi-line/password](http://www.unipr.it/servizi/servizi-line/password) con le indicazioni su come recuperare USERNAME e PASSWORD. Si consiglia di richiederne il recupero con congruo anticipo.

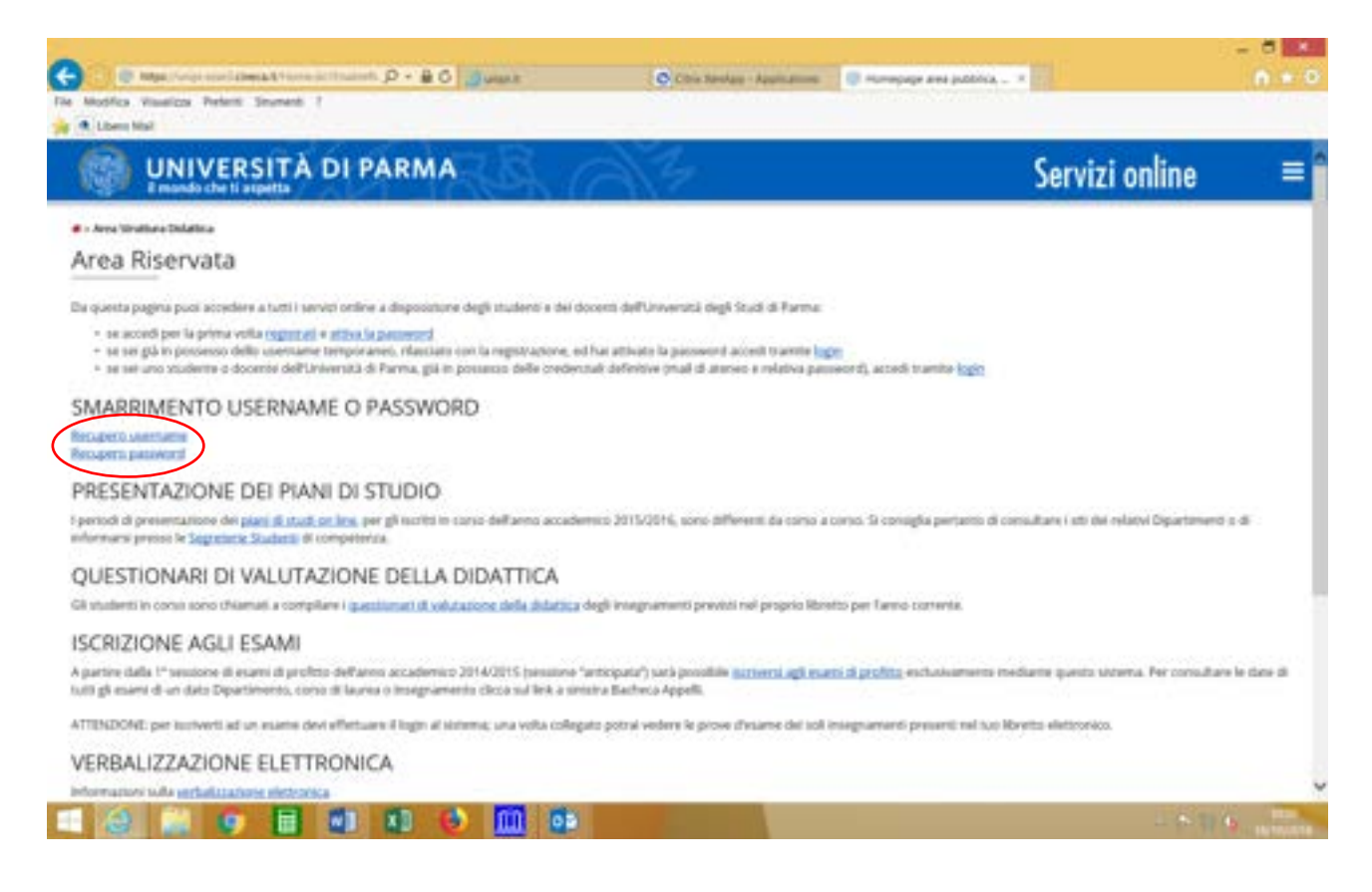

Una volta effettuata la registrazione si potrà procedere con l'iscrizione alla selezione. Seleziona **sul menu a destra, alla voce SEGRETERIA** il comando CONCORSI AMMISSIONE/CORSI ACCESSO CRONOLOGICO ed in fondo la voce Concorsi di ammissione/Corsi ad accesso cronologico.

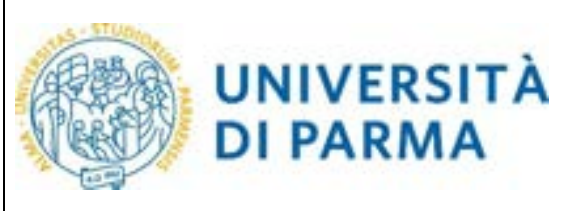

## GUIDA ALLA DOMANDA DI ISCRIZIONE AI CONCORSI DI AMMISSIONE CON SELEZIONE

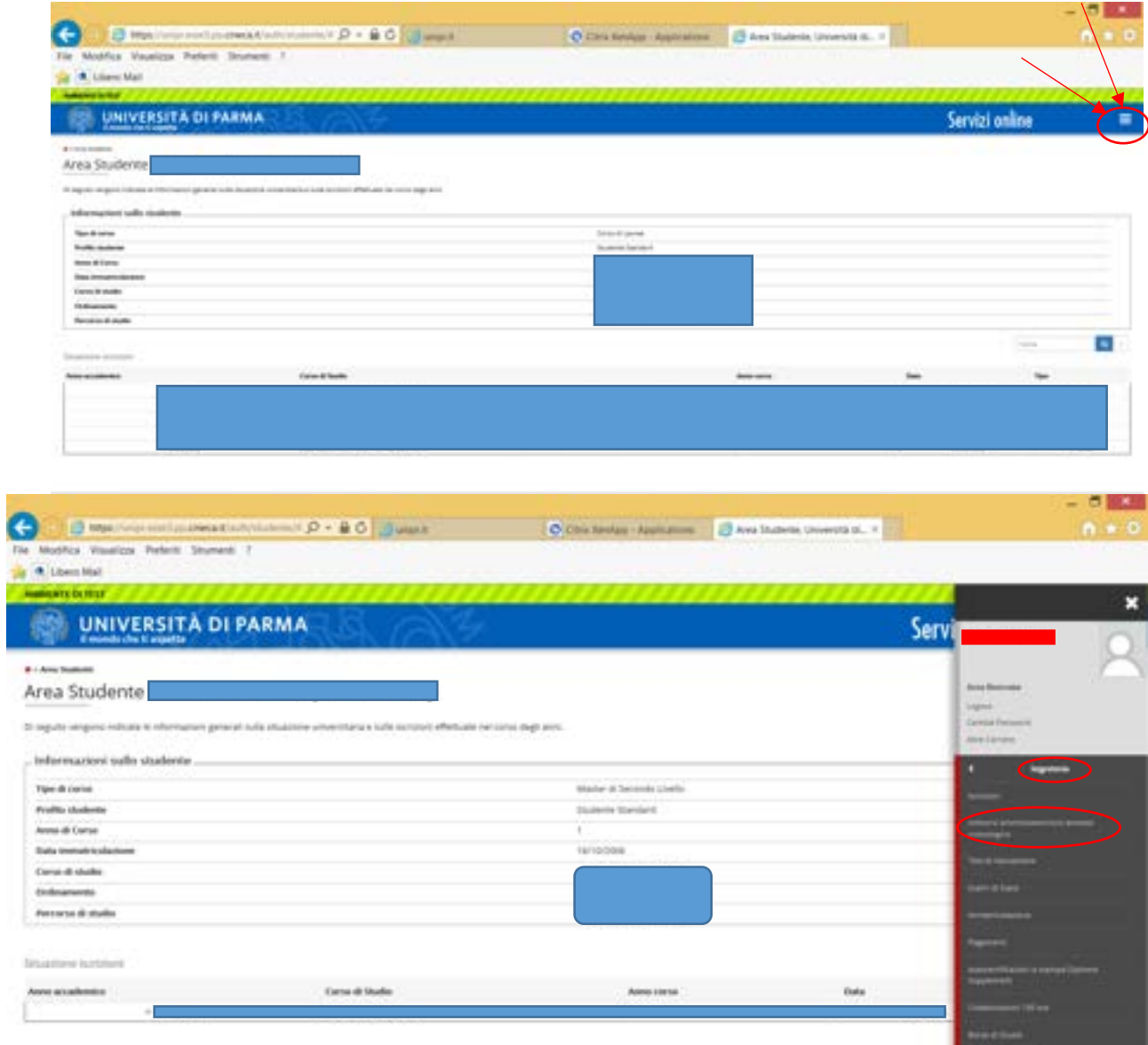

**Dennis Dischland** ■ @ 酬 @ 目 @ @ ● @ 回

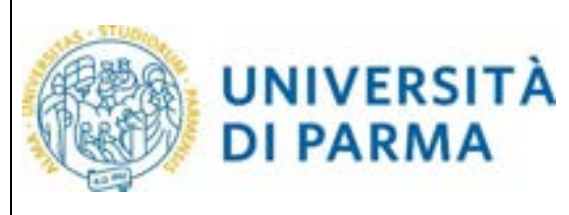

### ESSE3 GUIDA ALLA DOMANDA DI ISCRIZIONE AI CONCORSI DI AMMISSIONE CON SELEZIONE

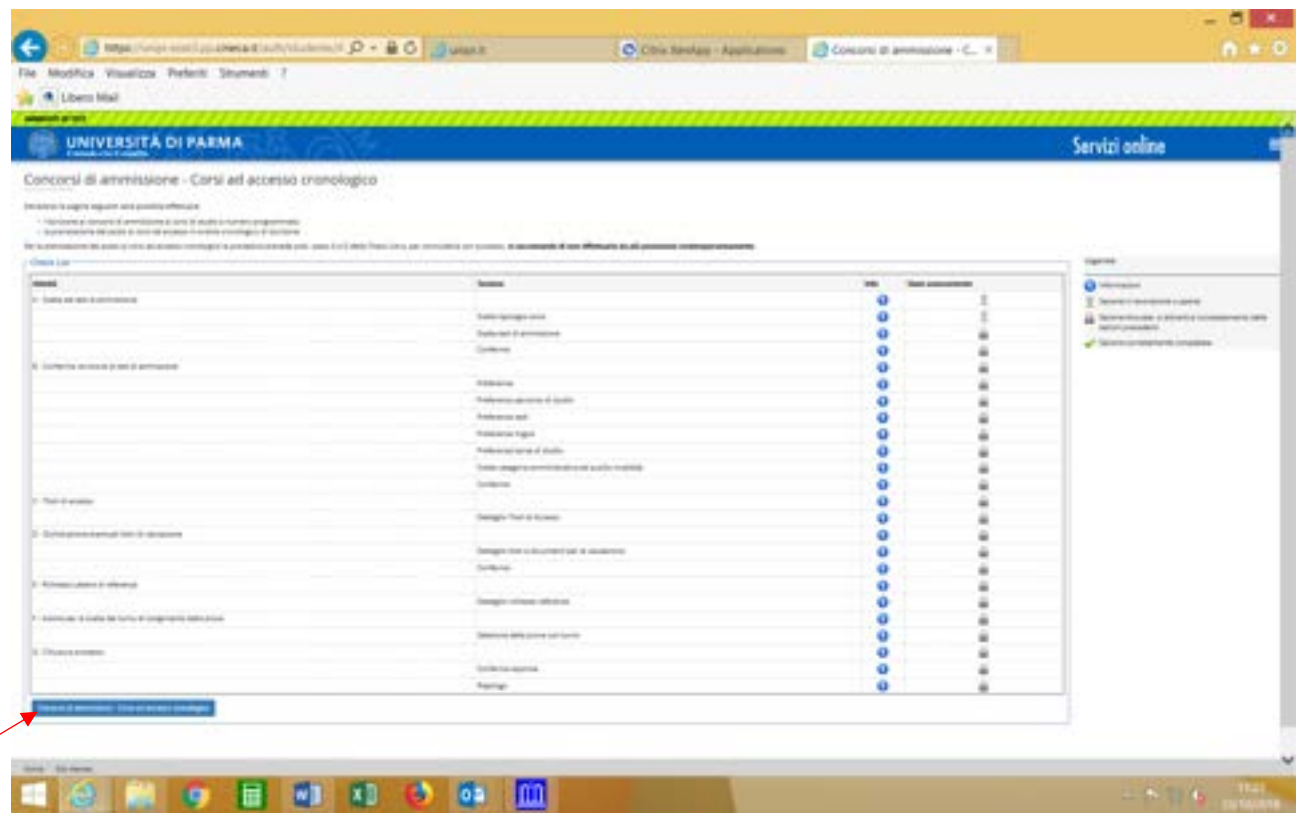

**2.1** Seleziona il tipo di concorso "Master di Primo livello" oppure "Master di Secondo livello" (attenzione: potresti poter scegliere tra una pluralità di concorsi aperti in un dato momento disponibili tra master di primo o secondo livello, corsi di laurea, di dottorato o di scuole di specializzazione). Seleziona **"Avanti"**.

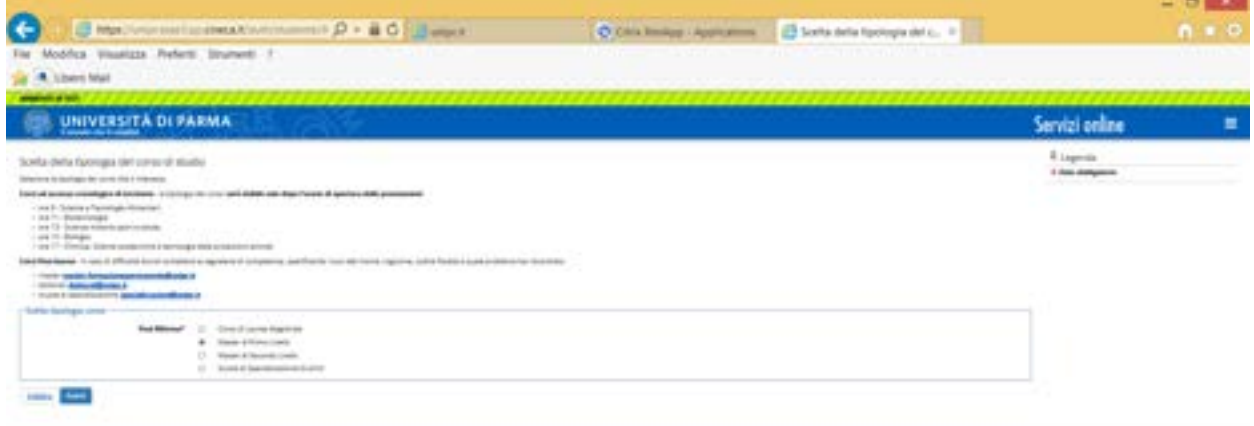

**2.2** Seleziona il corso di Master di interesse e seleziona **"Avanti"**.

![](_page_4_Picture_0.jpeg)

## GUIDA ALLA DOMANDA DI ISCRIZIONE AI CONCORSI DI AMMISSIONE CON SELEZIONE

![](_page_4_Picture_22.jpeg)

![](_page_5_Picture_0.jpeg)

## GUIDA ALLA DOMANDA DI ISCRIZIONE AI CONCORSI DI AMMISSIONE CON SELEZIONE

![](_page_5_Picture_38.jpeg)

#### **2.3** Seleziona **"Conferma e prosegui"**

![](_page_5_Picture_39.jpeg)

**2.4** Inoltre specifica se necessiti, in caso di disabilità, di specifici ausili

![](_page_6_Picture_0.jpeg)

## GUIDA ALLA DOMANDA DI ISCRIZIONE AI CONCORSI DI AMMISSIONE CON SELEZIONE

![](_page_6_Picture_33.jpeg)

![](_page_6_Picture_34.jpeg)

**2.5** Controlla i dati inseriti e **"Conferma e prosegui"**.

![](_page_7_Picture_0.jpeg)

## GUIDA ALLA DOMANDA DI ISCRIZIONE AI CONCORSI DI AMMISSIONE CON SELEZIONE

![](_page_7_Picture_128.jpeg)

![](_page_7_Picture_129.jpeg)

#### **2.6 Titoli di Accesso**

Se non ancora presenti nel sistema (infatti in caso di precedente iscrizione presso l'Ateneo il sistema riconoscerà i titoli già inseriti), **inserisci** i dati relativi ai **titoli di studio richiesti**.

#### Esempio:

#### **Per iscrizione ad un master di I livello inserire:**

#### **Titoli obbligatori:**

- 1) Titolo di Scuola Superiore (conseguito dopo almeno 12 anni di scolarità)
- 2) Laurea di Primo Livello (oppure Laurea Vecchio Ordinamento o Laurea a ciclo unico o Diploma Universitario o Diploma Sanitario Professionale)

**Titoli facoltativi:** Laurea Magistrale, Laurea Specialistica

#### Esempio:

### **Per iscrizione ad un master di II livello inserire:**

#### **Titoli obbligatori:**

- 1) Titolo di Scuola Superiore (conseguito dopo almeno 12 anni di scolarità)
- 2) Laurea di Primo Livello (oppure Diploma Universitario o Laurea a Ciclo Unico)
- 3) Laurea Magistrale (oppure Laurea Specialistica o Laurea Vecchio Ordinamento)

#### **N.B. I candidati in possesso dei vecchi diplomi dei titoli sanitari (es. diploma di infermiere) devono inserire la voce "Titolo sanitario generico ente ospedaliero o affine" e il Titolo di Scuola Superiore.**

![](_page_8_Picture_0.jpeg)

## GUIDA ALLA DOMANDA DI ISCRIZIONE AI CONCORSI DI AMMISSIONE CON SELEZIONE

**N.B. Eventuali specializzazioni o dottorati o altri titoli di livello superiore possono essere inseriti nel Curriculum vitae.**e.

![](_page_8_Picture_32.jpeg)

![](_page_9_Picture_0.jpeg)

## GUIDA ALLA DOMANDA DI ISCRIZIONE AI CONCORSI DI AMMISSIONE CON SELEZIONE

![](_page_9_Picture_27.jpeg)

Per inserire un nuovo titolo clicca su INSERISCI, scegli l'ente di conseguimento e procedi

![](_page_9_Picture_28.jpeg)

![](_page_10_Picture_0.jpeg)

## GUIDA ALLA DOMANDA DI ISCRIZIONE AI CONCORSI DI AMMISSIONE CON SELEZIONE

![](_page_10_Picture_33.jpeg)

#### Scegli il corso di studio e procedi

![](_page_10_Picture_34.jpeg)

Inserisci i dettagli del tuo titolo e procedi.

![](_page_11_Picture_0.jpeg)

## GUIDA ALLA DOMANDA DI ISCRIZIONE AI CONCORSI DI AMMISSIONE CON SELEZIONE

![](_page_11_Picture_48.jpeg)

#### Appare un riepilogo delle combinazioni dei titoli di studio, scegli e **Procedi**

![](_page_11_Picture_49.jpeg)

#### ■ 会 船 9 目 3 0 0 0 回

#### **2.7 Gestione titoli e documenti per la valutazione**

A questo punto puoi procedere con l'inserimento dei titoli previsti per il concorso cui si intende partecipare, riepilogati in tabella (N.B.: l'indicazione Min. n. 1 indica l'obbligo di inserimento del CV per poter procedere).

![](_page_12_Picture_0.jpeg)

### ESSE3 GUIDA ALLA DOMANDA DI ISCRIZIONE AI CONCORSI DI

AMMISSIONE CON SELEZIONE

![](_page_12_Picture_43.jpeg)

#### Sfoglia tra i documenti presenti nel tuo pc per recuperare il file richiesto (**Sfoglia**)

![](_page_12_Picture_44.jpeg)

#### 2.8 Procedi con l'inserimento di tutti i titoli obbligatori e gli eventuali ulteriori titoli facoltativi

![](_page_12_Picture_45.jpeg)

81 H

![](_page_13_Picture_0.jpeg)

## GUIDA ALLA DOMANDA DI ISCRIZIONE AI CONCORSI DI AMMISSIONE CON SELEZIONE

![](_page_13_Picture_39.jpeg)

### **ECROPHY DO DI**

#### Una volta finito di inserire i titoli, clicca **No**

![](_page_13_Picture_40.jpeg)

## **2.9** Verificare l'inserimento dei titoli allegati e selezionare **"Avanti"**.

![](_page_14_Picture_0.jpeg)

## ESSE3 GUIDA ALLA DOMANDA DI ISCRIZIONE AI CONCORSI DI

AMMISSIONE CON SELEZIONE

![](_page_14_Picture_39.jpeg)

#### **2.10** Procedi con la conferma dell'iscrizione al concorso.

![](_page_14_Picture_40.jpeg)

#### **2.11 Riepilogo iscrizione**

Controlla i dati inseriti e stampa la domanda di ammissione

![](_page_15_Picture_0.jpeg)

### ESSE3 GUIDA ALLA DOMANDA DI ISCRIZIONE AI CONCORSI DI AMMISSIONE CON SELEZIONE

![](_page_15_Picture_43.jpeg)

Al termine della procedura di iscrizione al concorso, ti verrà mostrata una pagina di riepilogo da cui potrai stampare, tramite il pulsante **stampa domanda di ammissione**, la domanda di ammissione e tramite il pulsante **pagamenti**, seguendo le istruzioni, procedere al pagamento degli oneri di ammissione al master di € 30,00.

![](_page_16_Picture_0.jpeg)

**UNIVERSITÀ** 

**DI PARMA** 

### ESSE3

## GUIDA ALLA DOMANDA DI ISCRIZIONE AI CONCORSI DI AMMISSIONE CON SELEZIONE

![](_page_16_Picture_49.jpeg)

Procedi con il pagamento del bollettino e presenta la ricevuta il giorno della selezione, unitamente al documento d'identità, oppure inviala all'indirizzo [master.formazionepermanente@unipr.it,](mailto:master.formazionepermanente@unipr.it) come previsto dal bando di concorso.